# 浙江省高新技术企业认定管理系统 (企业)

使 用 说 明 インファイル しょうしょう 书

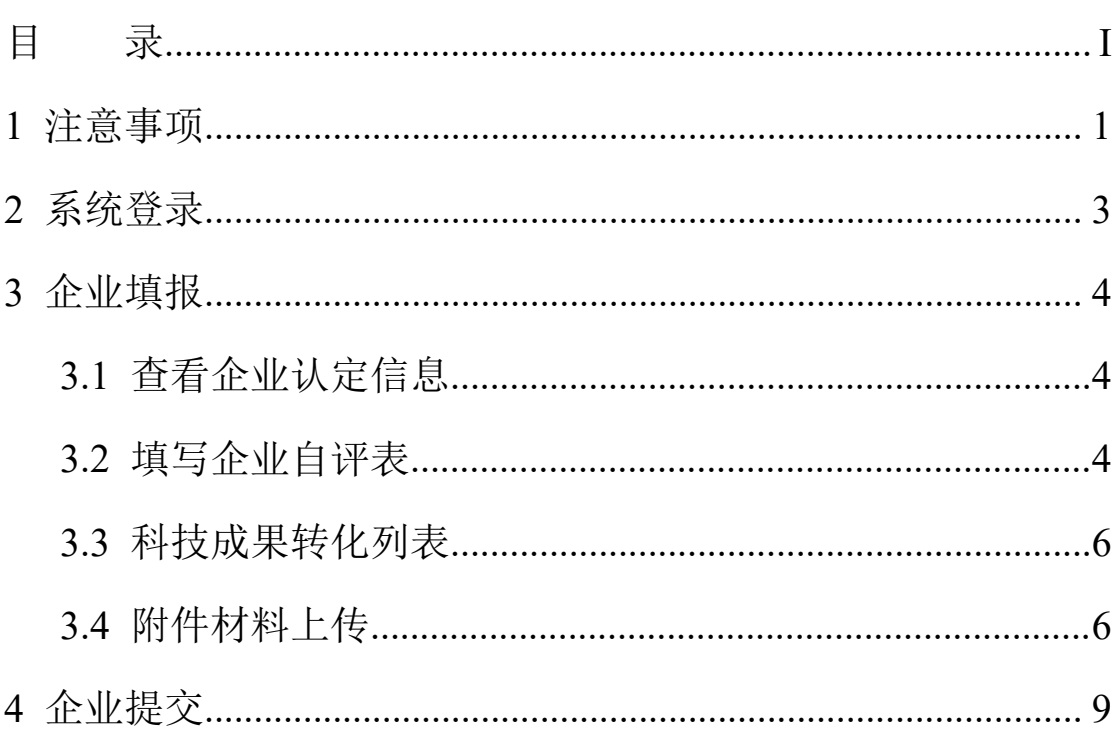

<span id="page-1-0"></span>目 录

### <span id="page-2-0"></span>浙江省高新技术企业认定管理系统

本系统提供企业自评、附件上传和查询等功能。

企业在[高新技术企业认定管理工作网\(](http://www.innocom.gov.cn/)以下简称:国家网)上注 册并完成相关数据的填报和附件上传后,再登录本系统进行上述相关 操作。相关操作说明如下:

## **1** 注意事项

1、国家网用户名密码找回:

1)国家网企业登录界面,点击"密码找回",如下图所示。

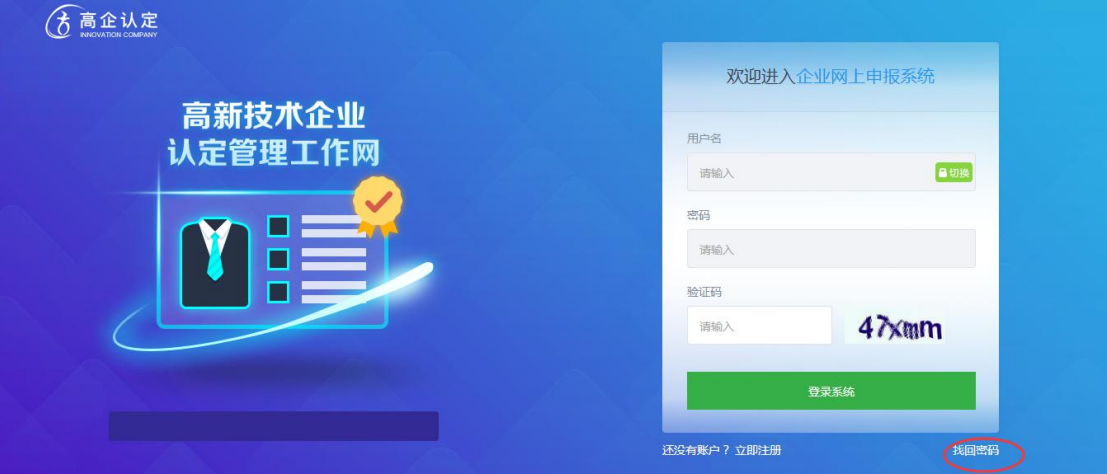

2)输入"组织机构代码号"、"税务登记号"或"统一社会信用代码" 和"验证码",点击"立即提交"按钮即可。如图下所示。

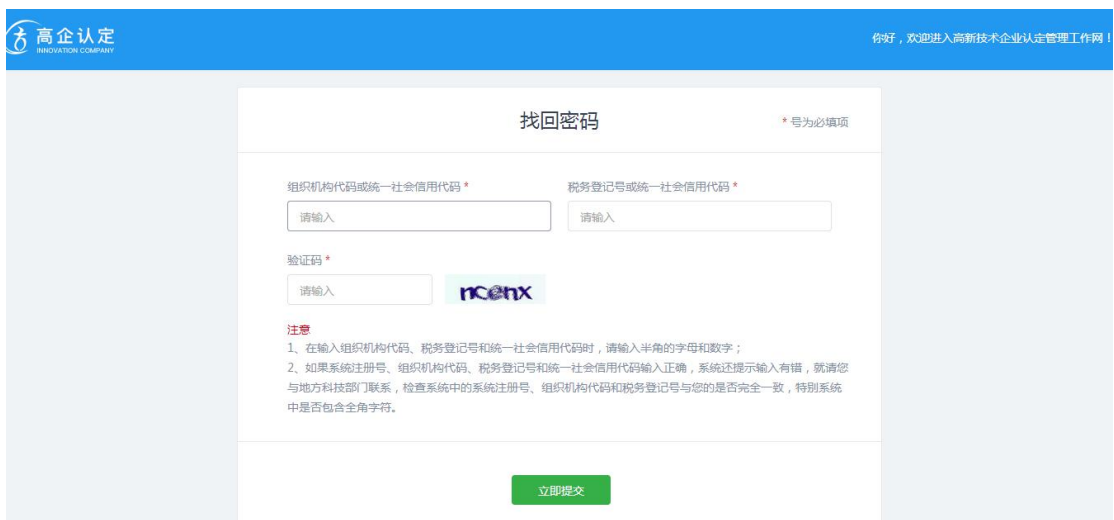

注意:点击"立即提交"按钮后,系统会将企业的用户名和密码重 置链接一起发送到企业邮箱(注册时所填写的邮箱),请务必在 30 分钟内登录邮件进行重置操作,否则重置链接会失效,需重新进行密 码找回。若邮件中显示"该企业信息不存在"的提示,则表明输入的系 统注册号、税务登记号和法人代码三组数据有误,请联系所在地方认 定机构核对三组数据。

2、兼容模式:使用 IE8 以上版本浏览器的用户,操作中会跳回 登录页面,请开启兼容模式,具体操作如下:

1)点击浏览器右上角设置按钮,在弹出的对话框中点击"兼容性 视图设置"。

2)在兼容性视图设置界面中,将本网站地址添加到兼容性视图。 输入网站(202.107.205.11),点击添加按钮既可。如图所示。

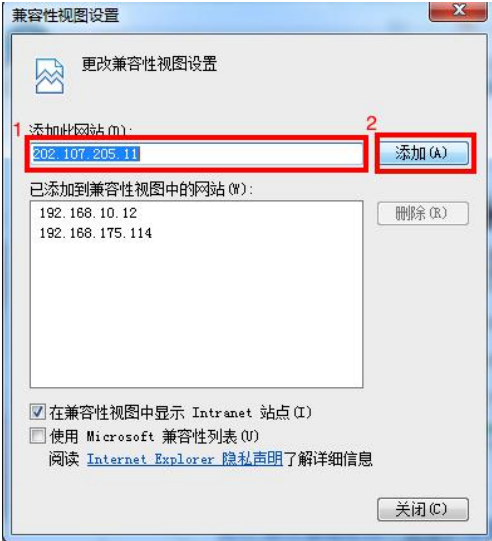

## <span id="page-4-0"></span>**2** 系统登录

在浏览器网址栏中输入网址 "http://202.107.205.11:8612",即可 进入浙江省高新技术企业认定管理工作网(图一)(以下简称"省网")。

若企业先前在省网上申报过高企的,输入原用户名、密码及验 证码,点击"<sup>登录</sup> "按钮,即可登入系统。

②若企业为新申报用户,点击" <sup>开通账号</sup> "按钮,即跳转至开 通账号界面(图二)。按照操作步骤,输入国家网的用户名、密码以 及企业名称等信息, 先保存, 上传好营业执照后在点击提交, 若网页 提示"提交成功"即为成功提交开通账号申请,相关工作人员会在半 个工作日之内进行审批,之后即可登录系统。

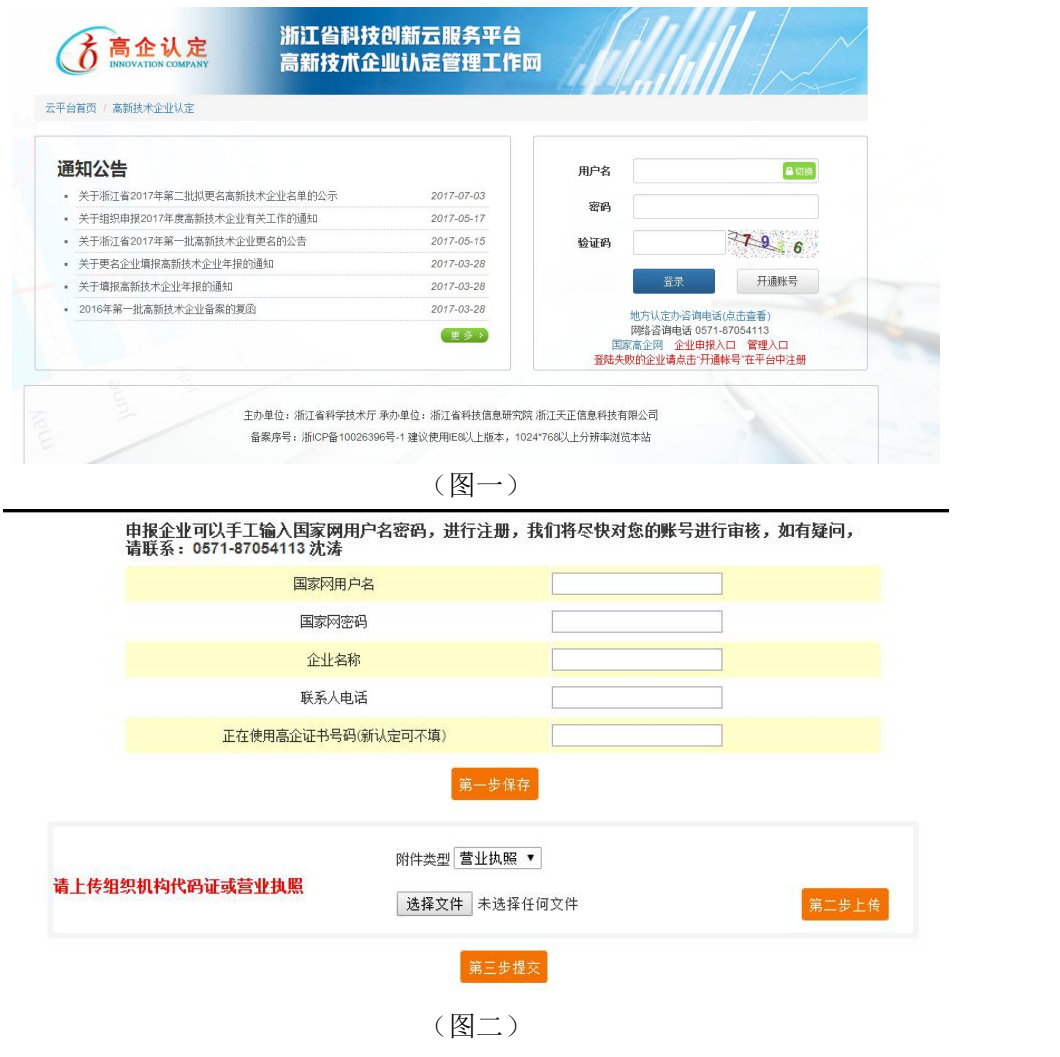

# <span id="page-5-0"></span>**3** 企业填报

已经在国家网上注册的企业,可以通过本系统进行企业自评、填 写科技成果转化类别和附件上传。

#### **3.1** 查看企业认定信息

点击左边菜单中"企业认定信息",右边显示详细的企业认定信息 界面。

可以查看企业的认定类型、状态、认定机构、认定机构联系人、 认定机构联系电话、专家评审综合意见等信息。

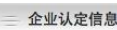

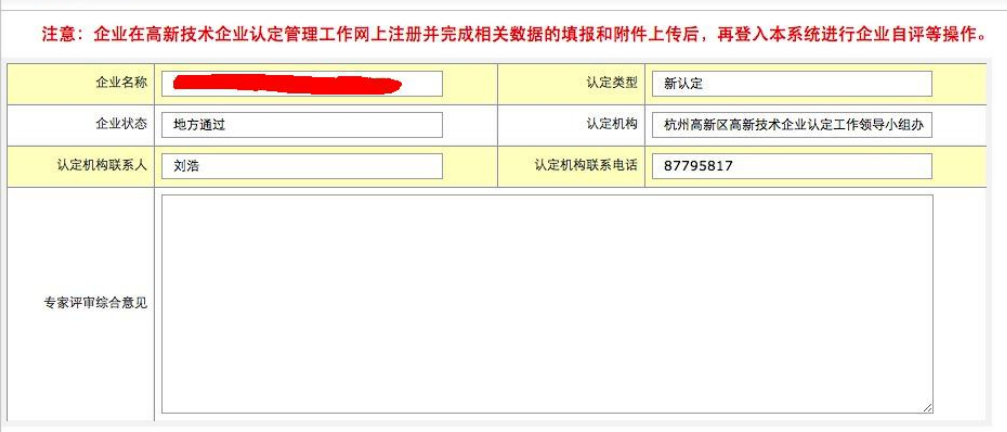

#### **3.2** 填写企业自评表

点击左边菜单中"企业需提交材料"——"企业自评表",右边显示 详细的企业自评表信息界面。

#### 本表需要企业填写,以红色字体显示。

填写完毕后,点击" <sup>保存 </sup>"按钮,将企业自评表信息进行保存。 点击"<mark>事那啊</mark>"按钮,显示打印界面。

点击 <mark><br /> 可以将自评表导出, 导出格式有:</mark>

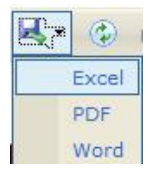

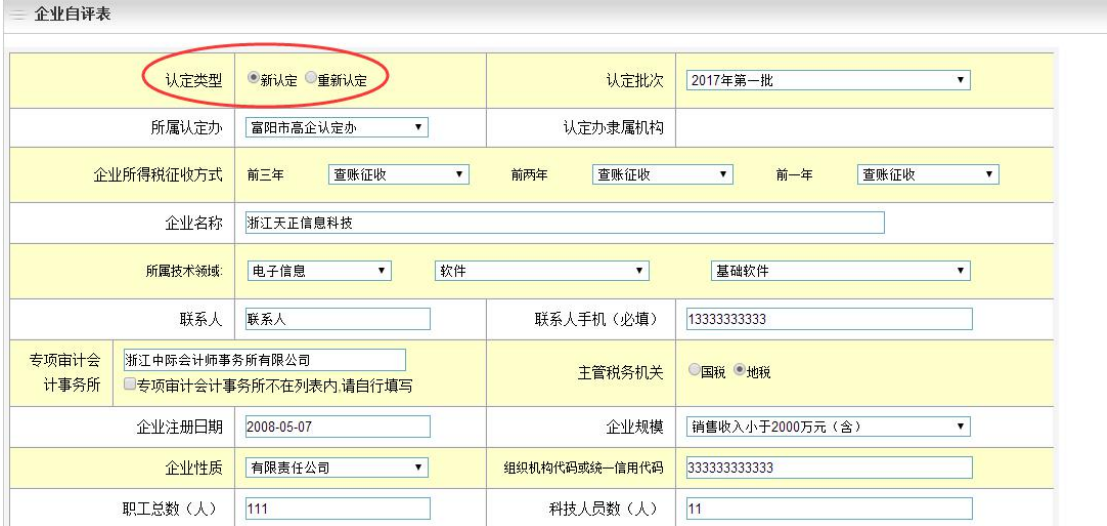

(1)新认定企业自评表

认定类型点选为"新认定",按照提供的表单自行填写相应内容,销售 收入等财务数据单位均为万元,填写比例数据时不带%单位。

在自评打分时,需勾选打分选项,再填入对应的分数。 1.知识产权 (≤30分) 得分 21.00 OA. 高 (7-8分) <sup>6</sup>B. 较高 (5-6分) OC. 一般 (3-4分) OD. 较低 (1-2分) OE. 无 (0分) 得分  $5.00$ 对企业产品(服务)在技术上发挥核心支持作用(≤8分) OA 强 (7-6分) 3B. 较强 (5-6分) OC. 一般 (3-4分) OD. 较弱 (1-2分) OE. 无 (0分) 得分  $5.00$ 

### (2)重新认定企业自评表

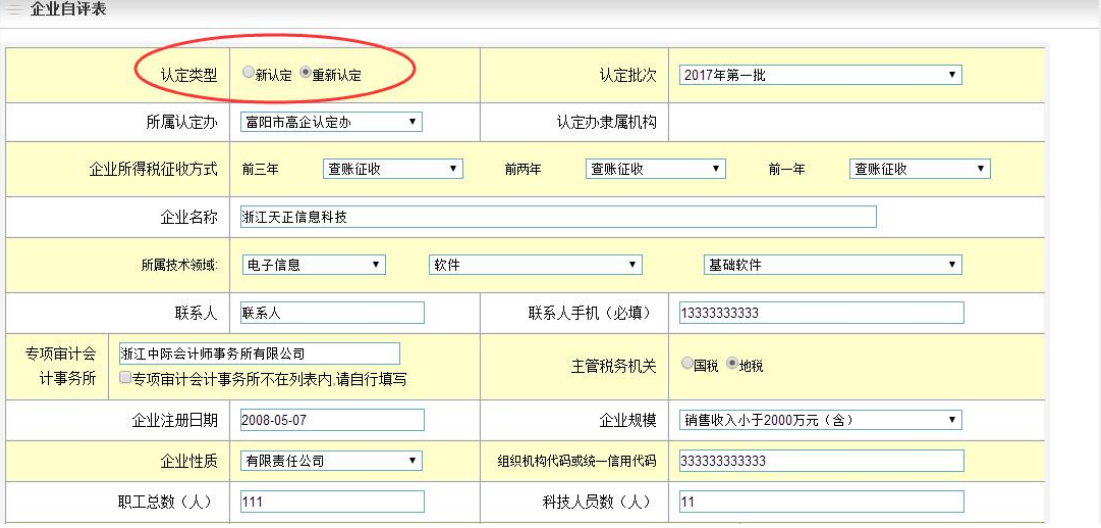

认定类型点选为"新认定",按照提供的表单自行填写相应内容,填写 规则与新认定一致。

### <span id="page-7-0"></span>**3.3** 科技成果转化列表

点击左边菜单中"企业需提交材料"——"科技成果转化列表",右 边显示相应界面。

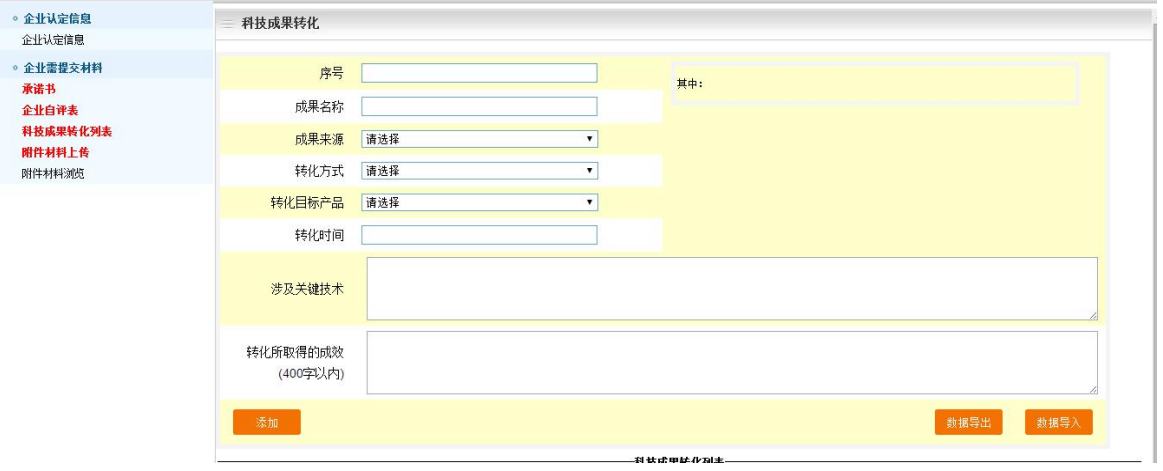

按照上述表单自行填写成果内容,信息填写好后点击"<mark>激加 "</mark> 按 钮,即可将这条成果信息添加进下方的列表中。

若成果信息较多,可以点击" <sup>数据导入</sup>"按钮,进入数据导入界面; 先点击下载模板,在模板上填写完成成果信息后,点击选择文件按钮,将需 要导入的文件选中,再点击上传并预览按钮,即可将数据批量导入列表。

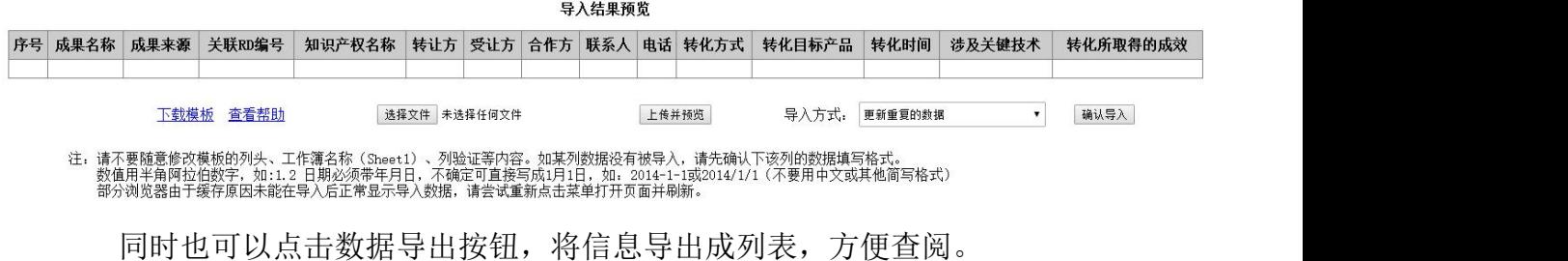

#### **3.4** 附件材料上传

点击左边菜单中"企业需提交材料"——"附件材料上传",右边显 示详细的附件材料上传界面。

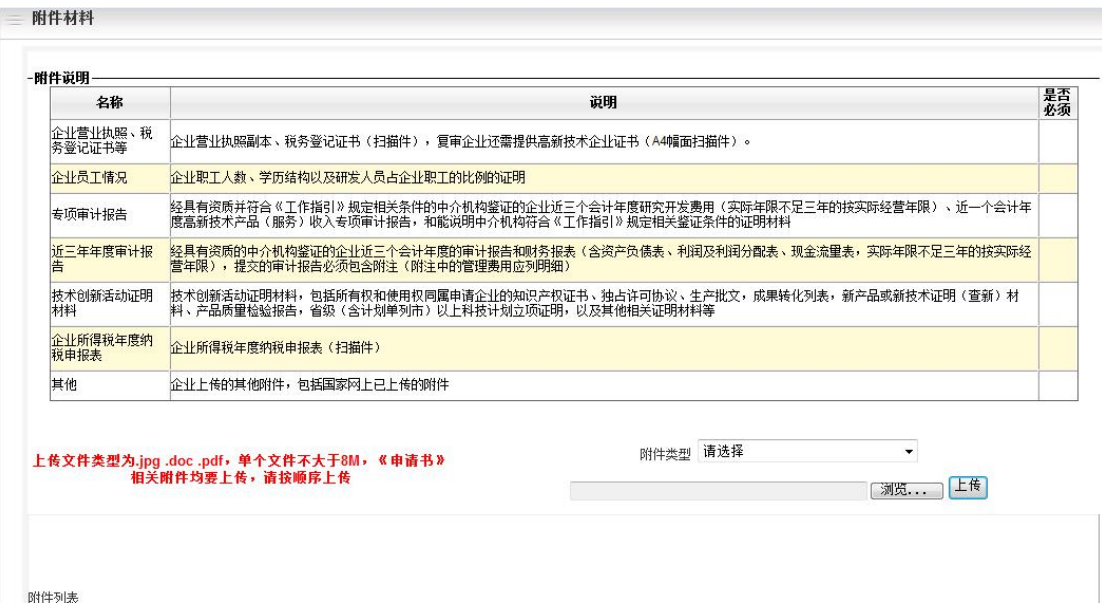

(1)上传附件

### 按照项目附件的材料顺序进行上传。

下拉选择附件类型,点击" <sup>[浏览 ...</sup> ]"按钮,显示文件选择界面

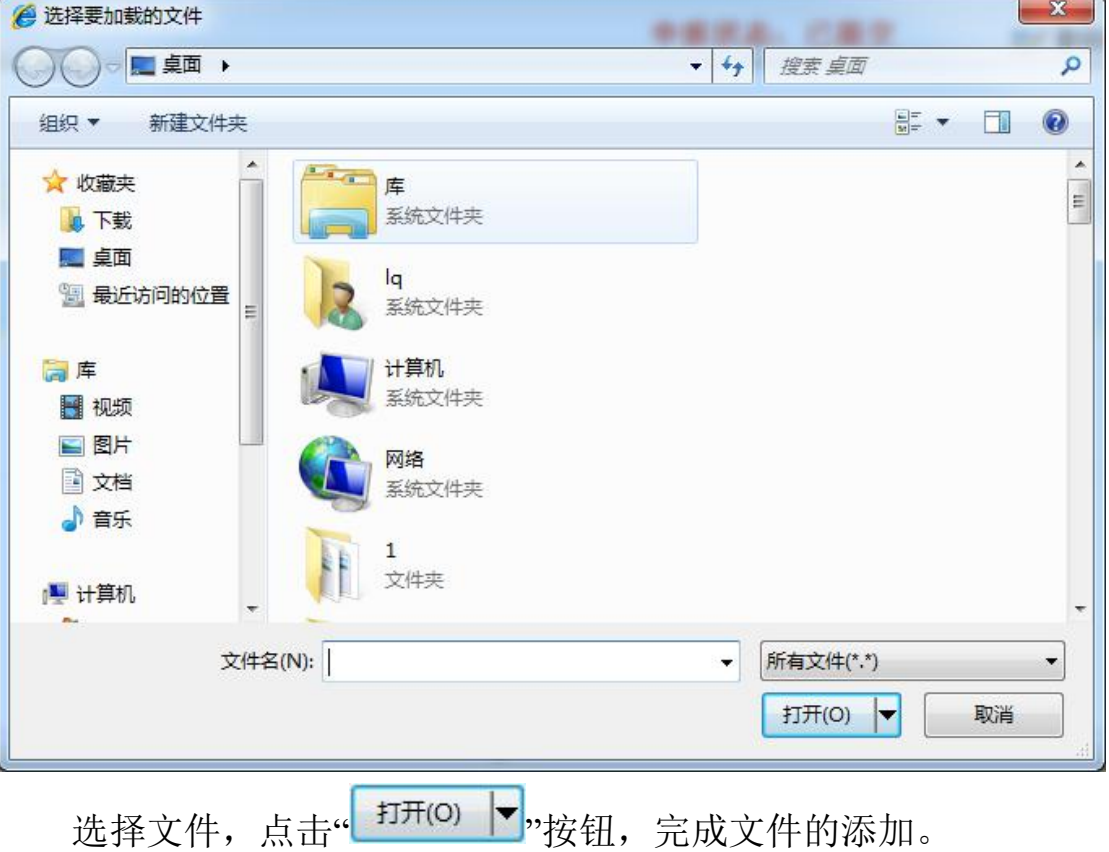

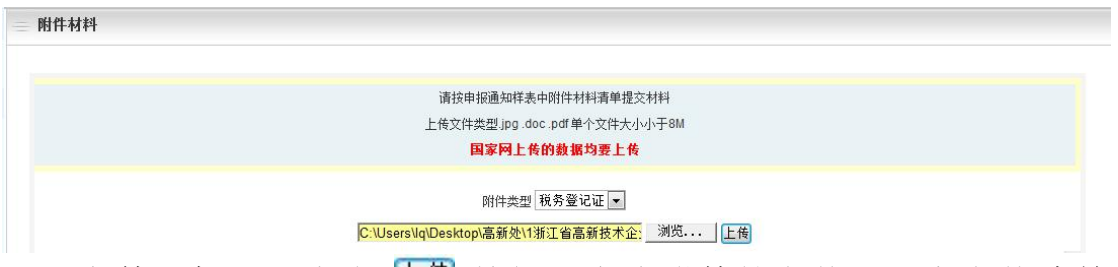

文件添加后,点击" "按钮,完成附件的上传。下方上传清单 中增加一条记录。

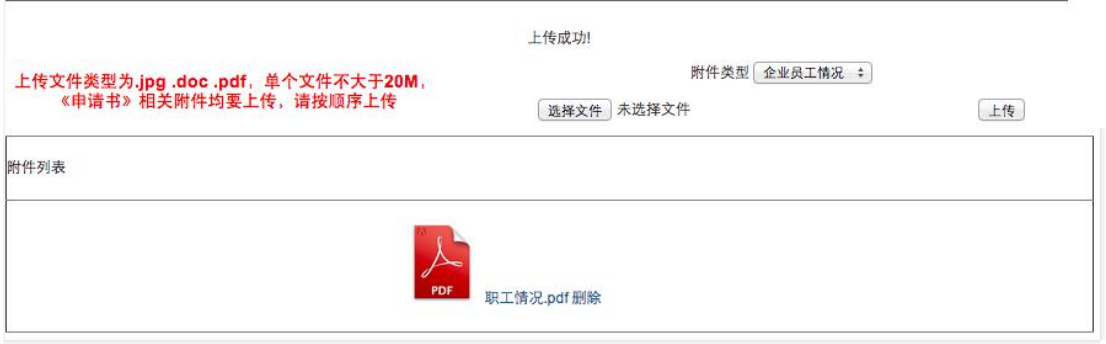

(2)删除附件

附件列表中,选择某个附件,点击附件名称后面的"删除"按钮, 系统弹出提示框:

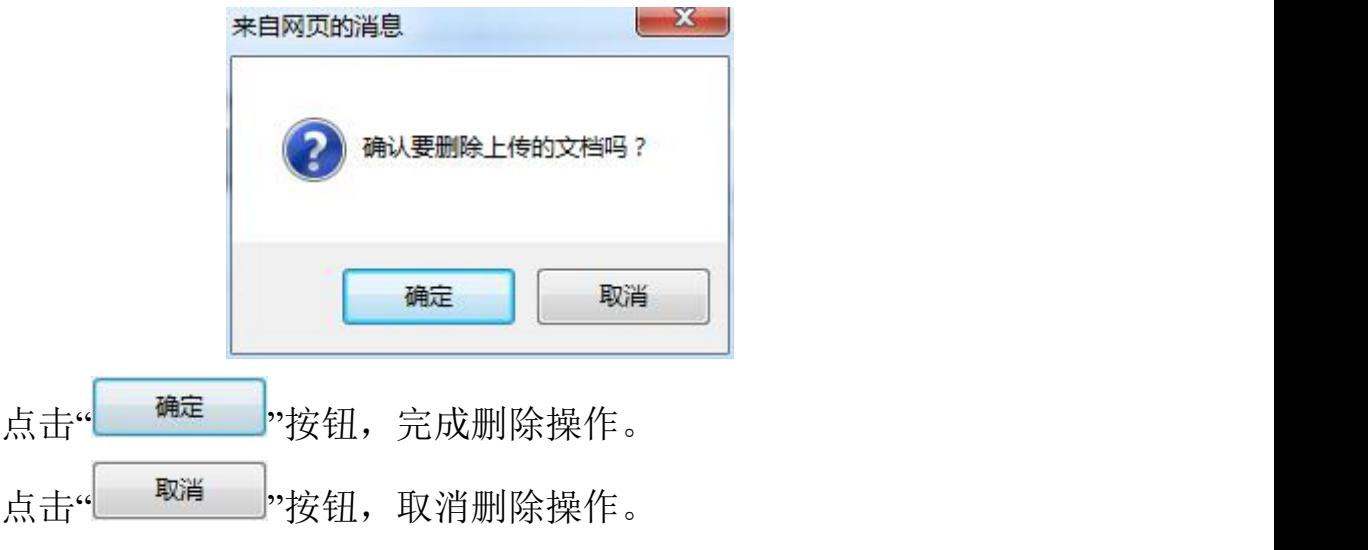

注意:附件不易过多,请先整理后再上传。每个附件的小不超过 20M,上传前先确保文件的内容清晰。

# <span id="page-10-0"></span>**4** 企业提交

企业必须在认定批次截止日期前提交。企业确认填写无误、附件 上传完毕后,点击右上角的" is the theory of the theory of the theory of the set of the theory of the theory of the theory o 需的表单后和附件后,企业即进入地方审核流程。

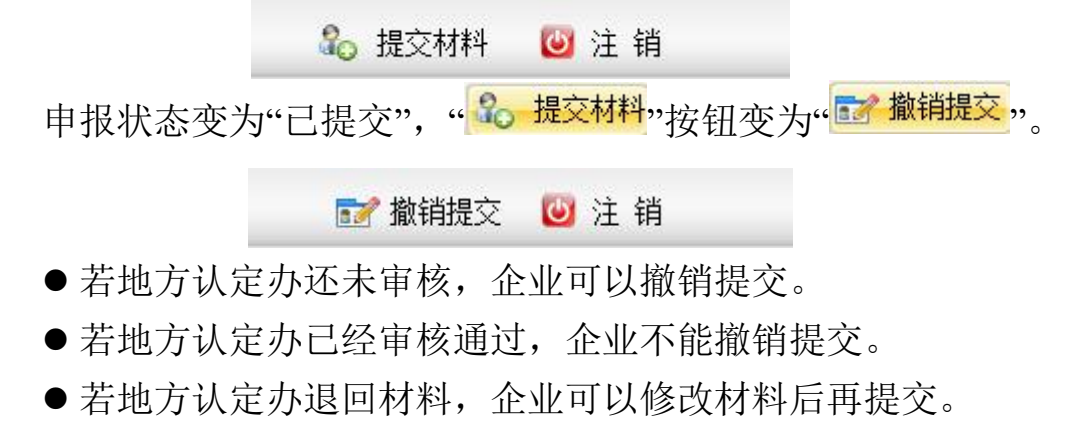